# Your Blue Shield member ID card

## Easy steps to print or order your ID card

### Steps to register online

- 1. Go to blueshieldca.com.
- 2. Select Log In or Register.
- 3. Select Register now.
- Enter your member ID number located on your Blue Shield member ID card along with the month, day and year of birth.
- 5. Follow the prompts to verify your identity and choose a username, password and security question.
- 6. Confirm delivery option (paperless or U.S. mail) and accept online account terms.

#### Steps to print temporary ID cards

- 1. Once you are registered and logged in, you will be on the Member Overview page.
- 2. From the My Plan & Claims drop-down menu, select ID Card.
- 3. Click on View/Print a Temporary ID Card.

#### Steps to order ID cards

- 1. Log in to **blueshieldca.com**.
- 2. From the My Plan & Claims drop-down menu, select ID Card.
- 3. Select Order Cards by Mail.

#### **Need help?**

If you have questions, please call the customer service number printed on the back of your ID card.

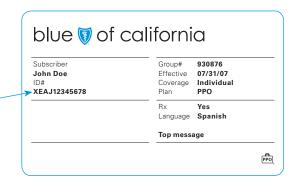

blue 🗑 of california